# SIF Brugervejledning

Aarhus Universitet, forår 2024

# Indhold

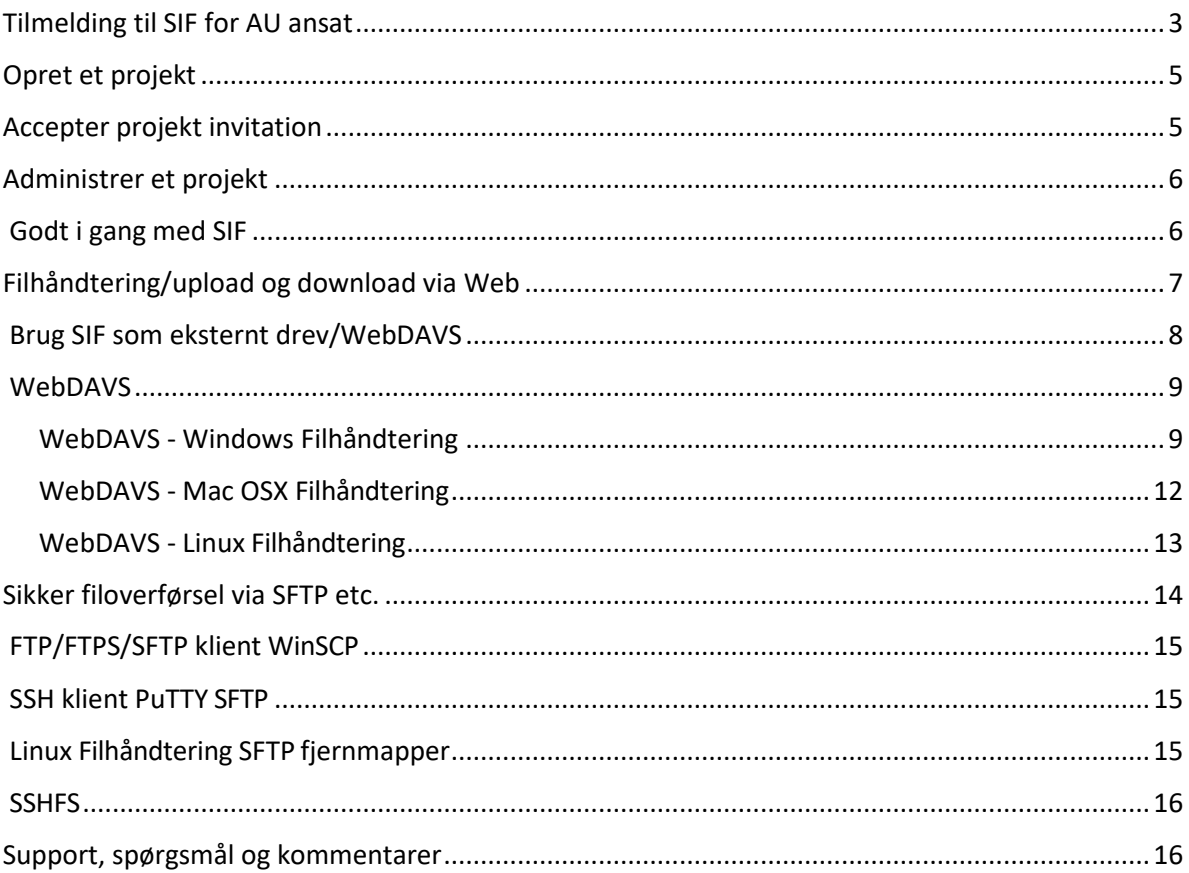

## <span id="page-2-0"></span>Tilmelding til SIF for AU ansat

# **TILMELD DIG SOM BRUGER AF SIF** Hvis du er ansat eller studerende ved AU skal du tilmelde dig SIF med 2-faktor-godkendelse, før du kan få adgang til et projekt. **TILMELDING MED EN AU-KONTO TILMELDING** Gå ti[l https://sif.au.dk/](https://sif.au.dk/) og klik på 'Tilmeld dig SIF med din AU-konto?' Hvis du allerede er logget på din AU konto sker det næste trin automatisk. Ellers skal du godkende logon gennem din Microsoft Authenticator app. **AARHUS UNIVERSITET** Godkend logonanmodning Åbn din Microsoft Authenticator-app og godkend anmodningen for at logge på. leg kan ikke bruge min Microsoft Authenticator-app lige nu Flere oplysninger Nu er du oprettet som bruger på SIF. **2-FAKTOR**  På grund af den høje sikkerhed bruger SIF altid *obligatorisk* 2-faktor-godkendelse. **GOD-**2-faktor-godkendelse tilføjer et ekstra kontroltrin til login: udover at bede om **KENDELSE** noget du kender (brugernavn og kodeord), kræver den noget, du har (tal-kode fra en app). Første gang du logger på SIF skal du sætte 2-faktor-godkendelsen op. Klik på 'Okay, let's go!' Two-Factor Auth **2-Factor Authentication** We demand 2-factor authentication on SIF for greater password login security. In short it means that you ente with your usual login. This combination makes account abuse much harder, because even if your password ge Preparing and enabling 2-factor authentication for your login is done in four steps. Okay, let's go! Der kommer en guide frem i SIF, som du skal du følge nøje.

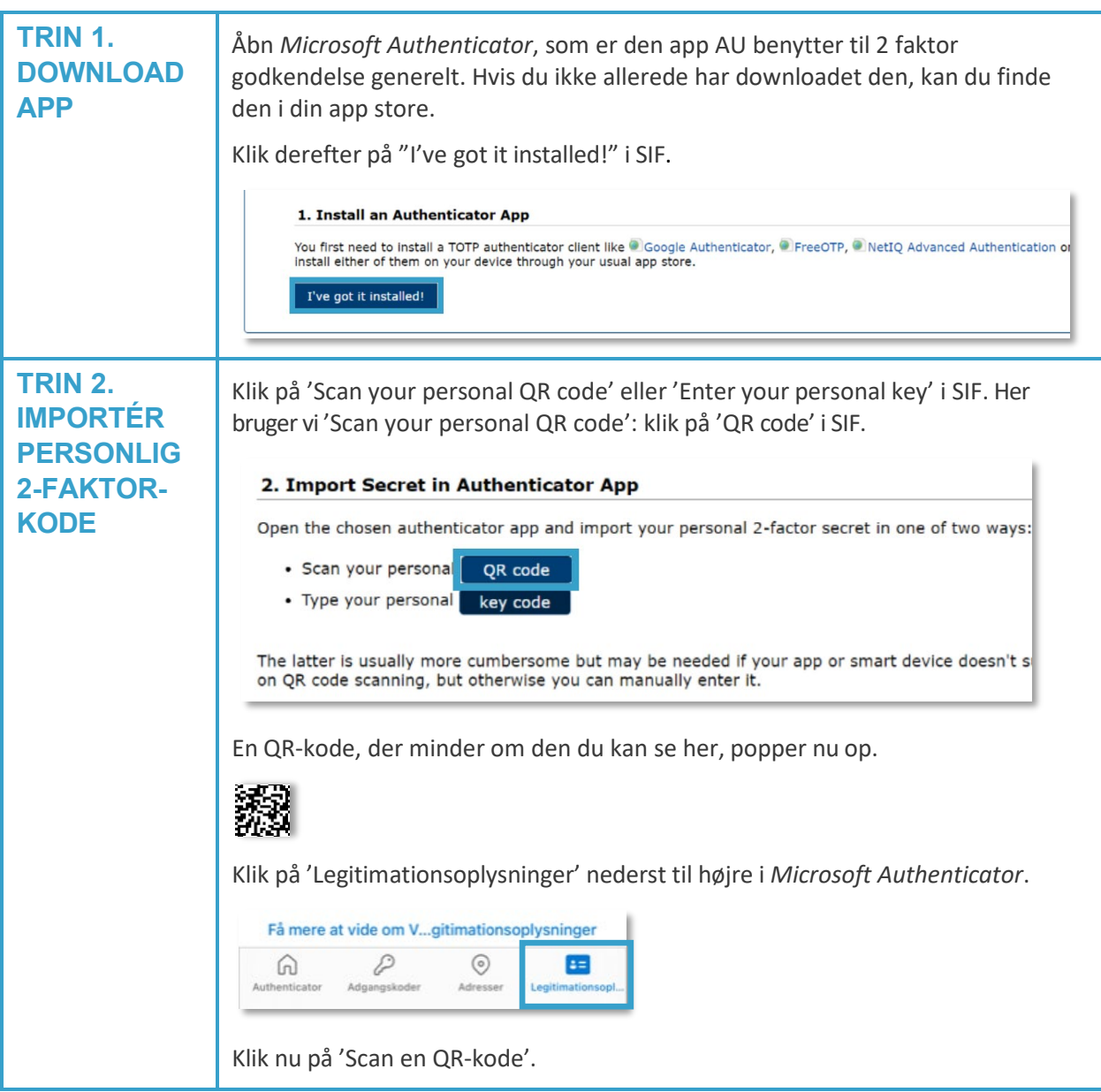

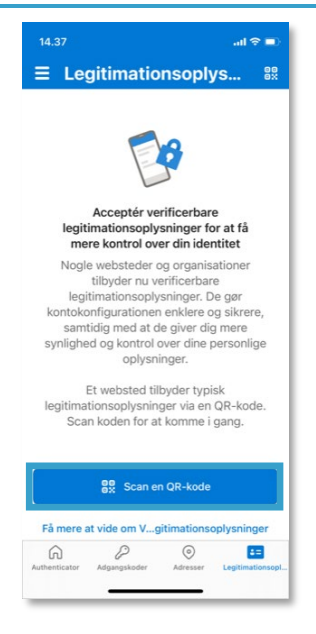

Scan QR-koden i SIF: ret mobilens kamera op på QR-koden (appen skal måske have lov til at bruge kameraet), så scanner appen selv koden.

Klik så på 'Done importing' i SIF.

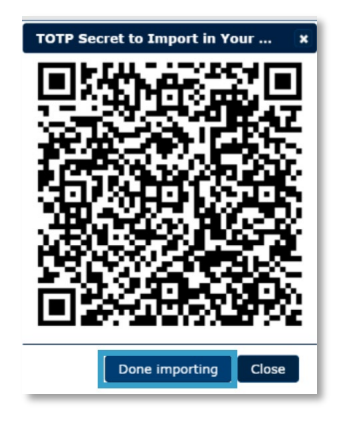

Nu kan din app generere 6-cifrede engangsadgangskoder. Du finder dem på *Microsoft Authenticator*s forside, under Aarhus universitet. I vores eksempel er koden '472 580'.

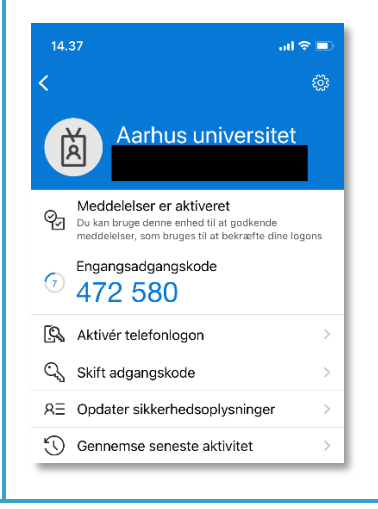

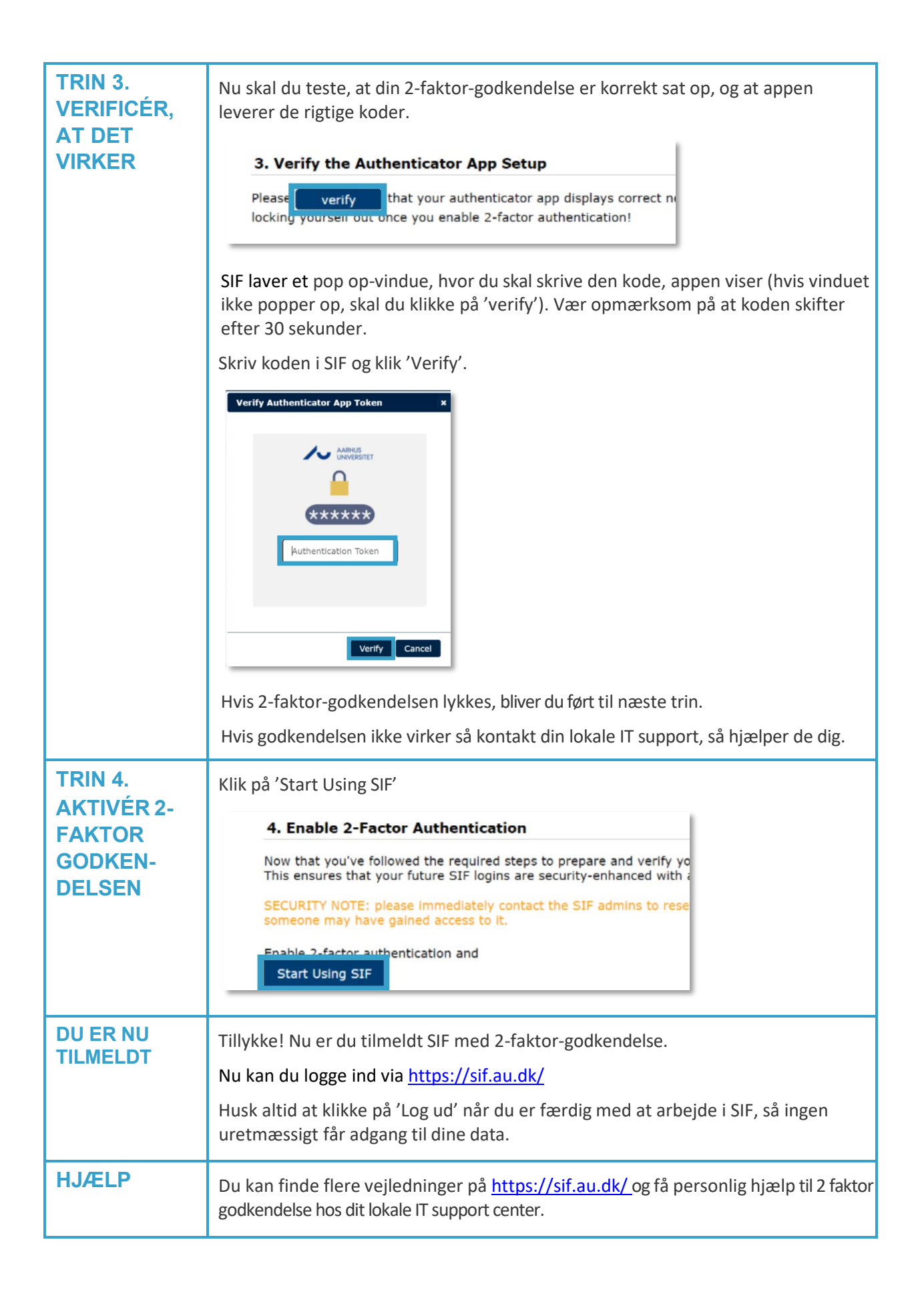

# <span id="page-6-0"></span>Opret et projekt

Når du åbner SIF, kommer du automatisk til projektstyring. Her kan du administrere og åbne dine projekter. Fra menuen til venstre kan du åbne Files og Setup, som vi beskriver nærmere senere.

NB. SIF holder datasæt strengt isoleret på projekt-basis, så du skal grundigt overveje hvordan du strukturerer dine data hvis du har mere end ét sæt.

Hvis du er dataansvarlig eller databehandler for et forskningsprojekt der arbejder med persondata, og du ønsker at opbevare disse data i SIF, skal du altid først registrere dit projekt i AUs Fortegnelse ([Anmeld](https://medarbejdere.au.dk/informationssikkerhed/databeskyttelse/saerligt-om-forskning/anmeld-projekt-til-fortegnelsen)  [projekt til fortegnelsen \(au.dk\)](https://medarbejdere.au.dk/informationssikkerhed/databeskyttelse/saerligt-om-forskning/anmeld-projekt-til-fortegnelsen)). Når du har registreret dit projekt, vil du få et nummer fra Fortegnelsen, som du skal indtaste når du opretter projektet i SIF.

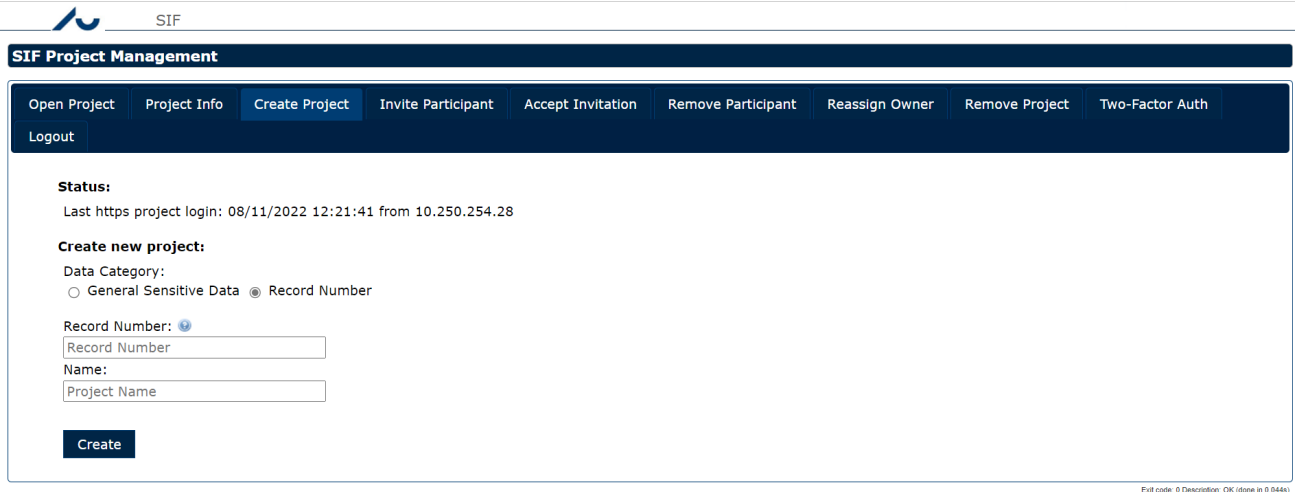

For at oprette et projekt skal du vælge 'Create Project' fanen:

Nu skal du vælge en datakategori:

**Record Number:** Skal du vælge hvis dit projekt indeholder persondata og derfor kræver registrering i AUs Fortegnelse. Vælg også denne kategori hvis din data skal overdrages fra dig som forsker på AU til din eksterne samarbejdspartner eller omvendt. Læs mere på AUnet o[m behandling af persondata](https://medarbejdere.au.dk/informationssikkerhed/databeskyttelse/) og [deling og](https://medarbejdere.au.dk/informationssikkerhed/databeskyttelse/saerligt-om-forskning)  [videregivelse af forskningsdata](https://medarbejdere.au.dk/informationssikkerhed/databeskyttelse/saerligt-om-forskning)

**General Sensitive Data:** Skal du vælge hvis dit projekt ikke kræver registrering i Fortegnelsen.

Klik på Create. Husk at husjuristerne automatisk modtager besked fra SIF, så de kan kontrollere nummeret fra Fortegnelsen og sikre at dit projekt overholder eventuelle restriktioner og har indhentet de nødvendige tilladelser.

## <span id="page-6-1"></span>Accepter projekt invitation

Hvis du ikke ejer data, men samarbejder med den formelle ejer på SIF, vil du sandsynligvis have modtaget en invitation til at deltage i et projekt.

Åben *Accept invitation-*fanen og klik på Accept project invitation.

Vælg så projektet i drop-down menuen og klik Accept, for at få adgang.

Når du først har adgang til at arbejde på et projekt, kan du åbne det fra *Open project-*fanen ved at vælge projektet i fold-ud menuen og klikke Login. Det bringer dig videre til projektets Files side.

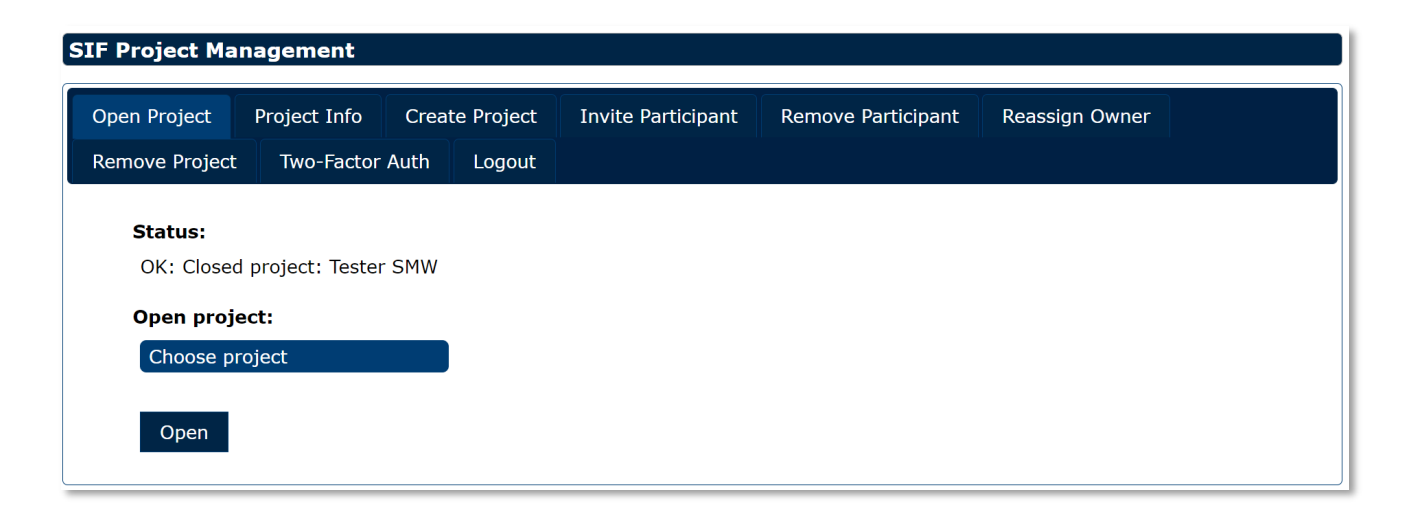

## <span id="page-7-0"></span>Administrer et projekt

SIF integrerer automatisk datadeling på projekt-niveau med stor gennemsigtighed. Det vil sige at alle deltagere i et SIF projekt automatisk deler alle projektets datamapper.

Det gør det naturligvis nødvendigt at overveje strukturering, især når du opretter dine projekter på SIF, men også hvis eller når du inviterer andre brugere med i dit projekt, for ellers kan du ikke sikre at du kun giver dem adgang til den data de har behov for og tilladelse til.

#### <span id="page-7-1"></span>Godt i gang med SIF

**Inviter til samarbejde**: klik på **Invite Participant** og vælg det projekt, I skal arbejde på. Bemærk at du kun kan invitere folk, der allerede har en SIF konto. Vælg dit projekt fra drop down menuen, klik på **Registered Email of Existing User**, og skriv din kollegas email adresse. Klik på **Invite**.

**Se information om SIF projekter**: Klik på **Project Info** inde under projektstyring. Vælg projektet og klik Info. I pop op-vinduet kan du bl.a. se oprettelsesdato, ejer, og invitationer.

**Fjern en deltager fra et SIF projekt**: Hvis en bruger ikke længere skal have adgang til projektets data, skal du som projektejer fjerne dem. Klik på **Remove Participant** og vælg dit projekt i drop down menuen **Project**. Vælg så den deltager du vil fjerne i drop down menuen **User** og klik **Remove**.

**Få adgang til et SIF projekt**: Du har fået en e-mail fra SIF, om at en projektejer har inviteret dig til at deltage i et projekt. Log på SIF og klik på **Accept Invitation**. I drop down menuen under **Accept project invitation** vælger du det projekt, du skal arbejde på, og klikker **Accept**. Du kommer nu til fanebladet **Open Project**, hvor du kan vælge projektet og begynde at arbejde i det.

**Slet et dokument**: Start med at åbne et projekt i SIF. Inde i projektet skal du højreklikke på det dokument du vil slette og vælge **Delete** i menuen. Et pop op-vindue spørger dig om du er helt sikker, og her kan du vælge mellem **Move to Trash** og **Permanently Delete**. Hvis du vælger Move to Trash laver SIF en trash mappe, og flytter dokumentet derhen. Permanently Delete sletter det helt.

**Slet et projekt**: Klik på **Remove Project**. Bemærk, at du kun kan slette de projekter, du selv ejer. Klik **Choose project** for at vælge hvilket projekt, du vil slette, og klik på **Remove**. Et pop op-vindue advarer dig nu om, at du ikke kan fortryde sletning, og du skal derfor bekræfte dit valg ved at klikke **Remove**. Bemærk at sletning kan tage lang tid, afhængigt af hvor stort dit projekt er.

# <span id="page-8-0"></span>Filhåndtering/upload og download via Web

File Manager er hovedsiden for dine SIF projekter, hvor du styrer og åbner dine projektdata. Mappe-træet til venstre giver dig hurtig adgang til undermapper og i panelet til højre kan du se indholdet af den du har åbnet.

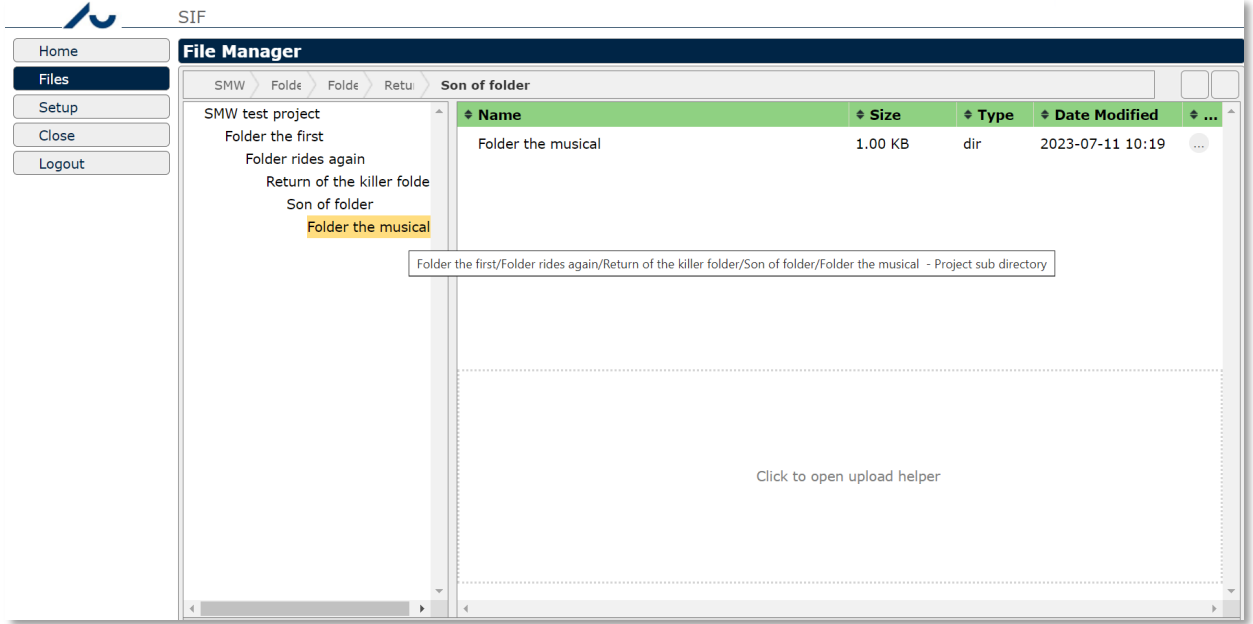

Bjælken lige over de to paneler viser stien til den mappe, du er i, med links til mapperne ovenover.

Højreklik på en mappe eller en fil for at se en menu med de mest almindelige handlinger. For filer er det f.eks. download og rename, for mapper bl.a. upload filer. Højreklik i det tomme område nederst i højre panel for at se mappens højreklik menu.

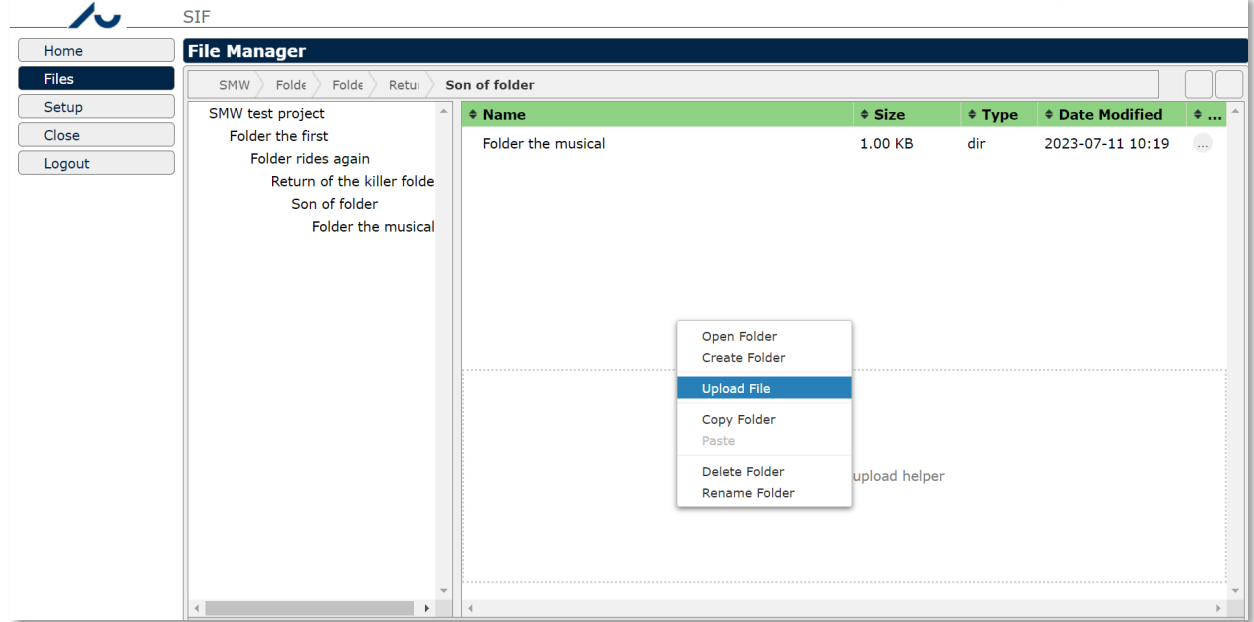

Vælg **Upload File** i højreklikmenuen eller klik på upload helper linket nederst for at åbne upload vinduet, hvor du kan drag and drop filer. Du kan også vælge filer med **Add files...**

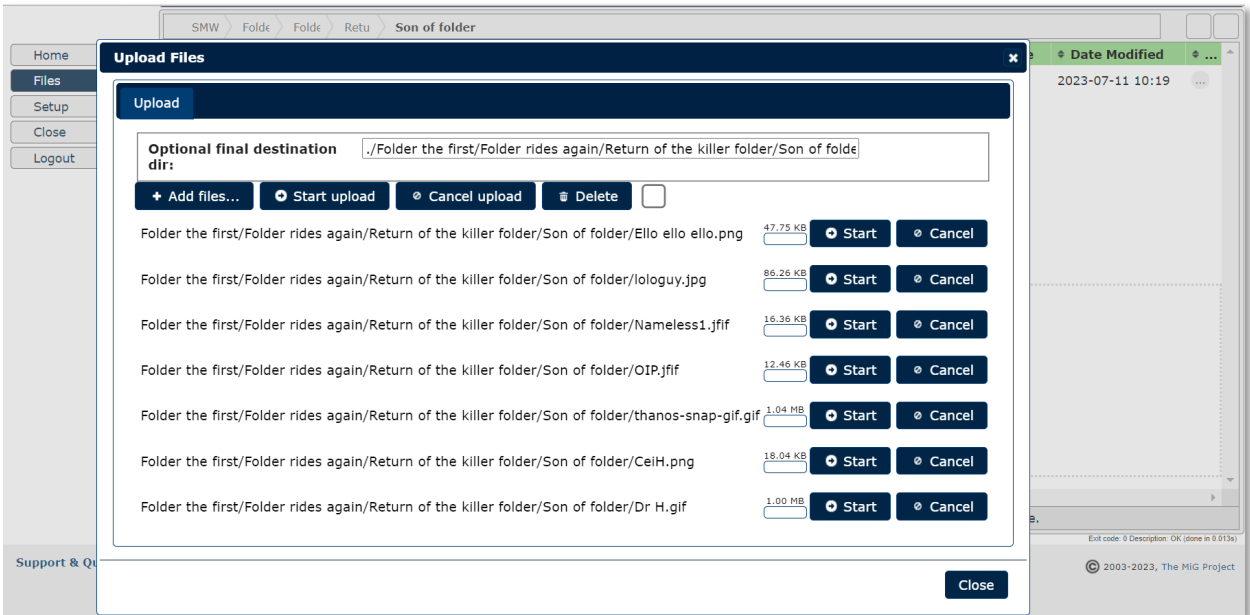

NB. Upload går ikke automatisk går i gang. Når du har valgt filer, skal du klikke **Start upload**.

Vent på at dine filer bliver færdige med at uploade, eller klik **Cancel** hvis du fortryder.

Til sidst klikker du **Close**, og så dukker filerne op i din SIF mappe.

Dobbeltklik på filer for at hente dem ned på din computer. NB: ændringer, du laver i en fil du har hentet ned fra SIF bliver *kun* gemt lokalt. Det vil sige at du skal uploade filen til SIF igen når du er færdig med den.

I afsnittene o[m WebDAVS](#page-10-2) og [SFTP](#page-17-2) viser vi hvordan du nemt arbejder direkte på filer i SIF uden at skulle gennem download og upload.

#### <span id="page-9-0"></span>Brug SIF som eksternt drev/WebDAVS

Via **Setup** kan du opsætte direkte adgang fra din maskine til dine SIF projekter, så du slipper for at uploade og downloade hele tiden. Der er to klienter du kan bruge: SFTP og WebDAVS. Bemærk at for begge adgange virker et logon i 24 timer, hvis du vel at mærke logger på fra den samme IP-adresse.

Bemærk at for at kunne bruge WebDAVS effektivt skal du desværre først arbejde lidt med din computers indstillinger, så vi anbefaler du vælge[r SFTP](#page-17-2) i stedet.

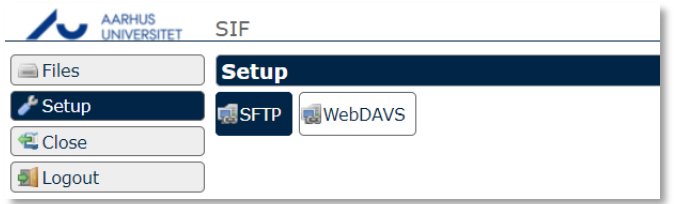

Ved at bruge specialiserede adgange til SIF får du mere effektiv, transparent og integreret filadgang. Du kan bl.a. overføre mange og store filer mere effektivt, og du kan binde dine SIF filer og mapper ind på din maskine, så du kan arbejde med dem som om de lå lokalt.

Bemærk at SIF også her håndhæver streng projektisolering: du kan **kun** have ét projekt åbent ad gangen. Hvis du har mere end et SIF projekt kan du altså ikke bruge den samme adgang til dem alle sammen, men skal konfigurere en for hver.

Alle adgangene bruger en sikker forbindelse til SIF. Dvs. at hvis du er online er de tilgængelige, lige meget hvor du befinder dig. Det kræver altså *ikke* VPN at bruge dem udenfor AU. Til gengæld er adgangen yderligere sikret gennem 2-faktor-godkendelse.

#### <span id="page-10-2"></span><span id="page-10-0"></span>WebDAVS

WebDAV er en protokol til at tilgå fjernlager, og den kan sikres med TLS/SSL ligesom websider. Her kalder vi den sikrede version for WebDAVS. Nyere udgaver af Microsoft Windows, Mac OSX og Linux integrerer WebDAVS direkte, så du sikkert kan åbne indhold fra fjernlager uden at installere nye programmer.

Åbn **WebDAVS** fanen under **Setup**, vælg et kodeord til login og klik **Save WebDAVS Settings**.

Bemærk at dine login-detaljer – også dit automatiske brugernavn, som ofte er en kombination af din email og navnet på dit SIF projekt – bliver vist her.

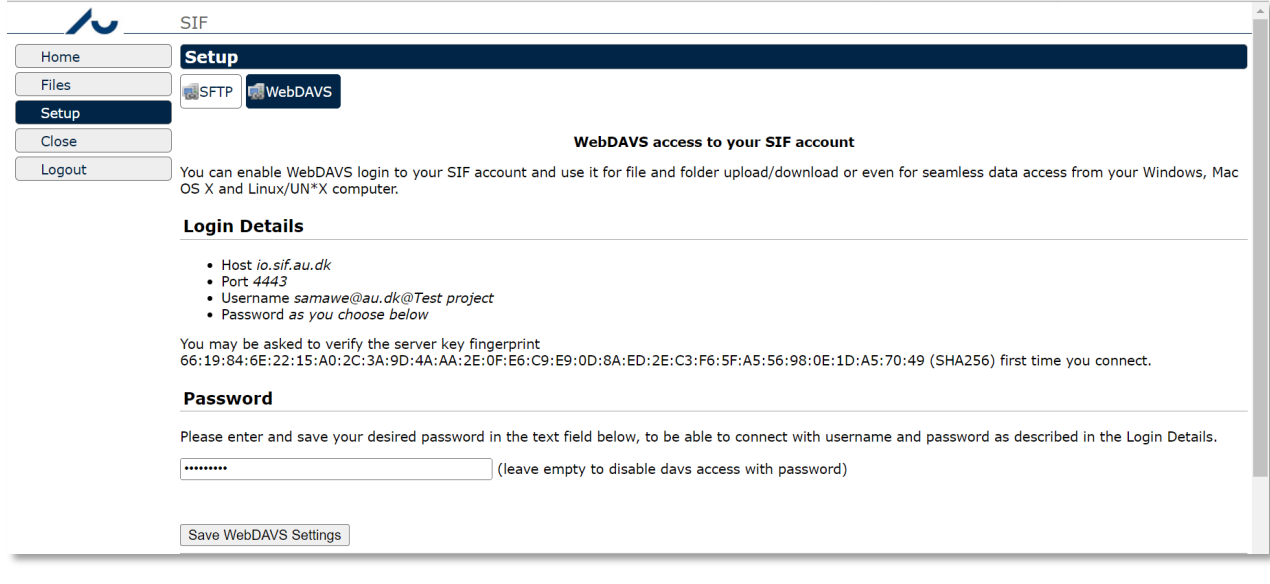

Du skal bruge en URL for at sætte adgangen op, og den kan du finde under **Login Details** ud for **Host** og **Port**. I vores eksempel er URL'en [https://io.sif.au.dk:4443](https://io.sif.au.dk:4443/) og det automatiske brugernavn [samawe@au.dk@Test](mailto:samawe@au.dk@Test) project.

#### <span id="page-10-1"></span>WebDAVS - Windows Filhåndtering

Når du har indstillet WebDAVS i SIF skal du sætte din egen maskine op til adgangen.

Hvis du bruger Windows, kan du bruge Filhåndteringen til at åbne WebDAVS fjernmapper. Klik på **Computer**  og derefter på **Map network drive** eller **Add a network location**.

Bemærk at Windows 7 kun viser den sidste mulighed hvis du klikker på *Connect to a Web site …*-linket i **Map network drive** guiden. Windows 8 og nyere versioner har en selvstændig knap.

I vores eksempel bruger vi **Map network drive** i Windows 10 Filhåndtering.

*NB: Windows 7 var den første udgave som tilbød rigtig WebDAVS-understøttelse. Måske fungerer ældre versioner, f.eks. Windows Vista, på samme måde som vi viser her, og ellers er der eksterne WebDAVShjælpeprogrammer, der kan klare det.*

Klik på **Map network drive** for at starte guiden.

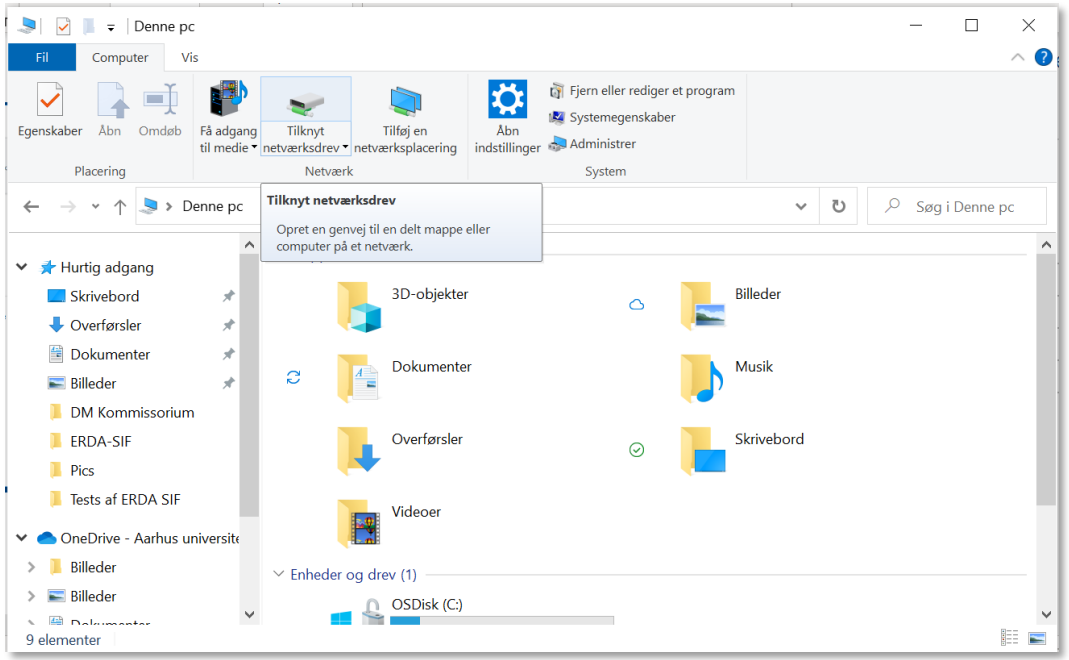

Vælg et passende bogstav til dit netværksdrev (vi har brugt Z:), kopier server URL fra SIFs **WebDAVS** side, og klik **Finish**.

NB. processen kan mislykkes hvis du ikke har https:// med i starten af server URLet.

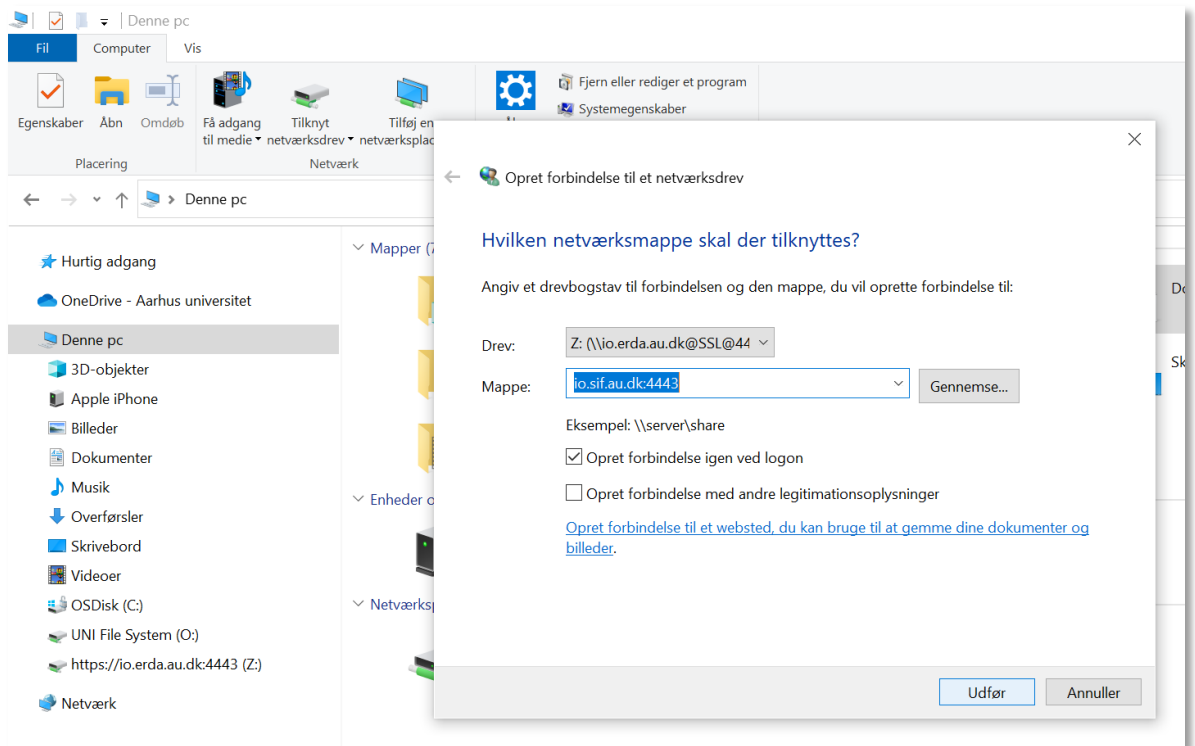

Nu beder Windows Security dig om at forbinde til WebDAVS fjernmappen.

Log ind med dit automatiske brugernavn og det kodeord du valgte på SIFs **WebDAVS** fane. Klik OK for at logge ind og afslutte guiden.

Nu kan du finde dine SIF mapper og filer i under det drevnavn, du valgte.

Så længe du er online kan du bruge disse filer ligesom dem, der ligger på din maskine.

Når du er færdig med at arbejde med filerne, kan du højreklikke på netværksdrevet og vælge **Disconnect** for at lukke forbindelsen.

Næste gang du starter din computer, kan du nøjes med at åbne din genvej til SIF for at arbejde med dine filer, men du skal stadig først logge ind på SIF web og få 2-faktor-gokendelse, for at få adgang.

Du kan også gøre fjernmappen tilgængelig som en netværksplacering ved at udfylde **Folder** feltet med samme server URL som i Add network location guiden.

#### *Justér Windows WebDAVS størrelsesbegrænsning*

For at kunne bruge WebDAVS effektivt skal du desværre først arbejde lidt med din computers indstillinger. Da du muligvis ikke har adgang til at lave de nødvendige ændringer på en AU PC anbefaler vi at du bruge[r SFTP](#page-17-3) i stedet for WebDAVS.

Eftersom Microsoft har sat en lav grænse for hvor store filer du kan hente gennem WebDAVS, får du en fejlbesked, hvis du forsøger at hente filer på ca. 50MB eller mere.

Du kan hæve grænsen til 4GB gennem **Registry Editor**'en.

Start med at søge på Regedit på din computer og dobbeltklik på programmet.

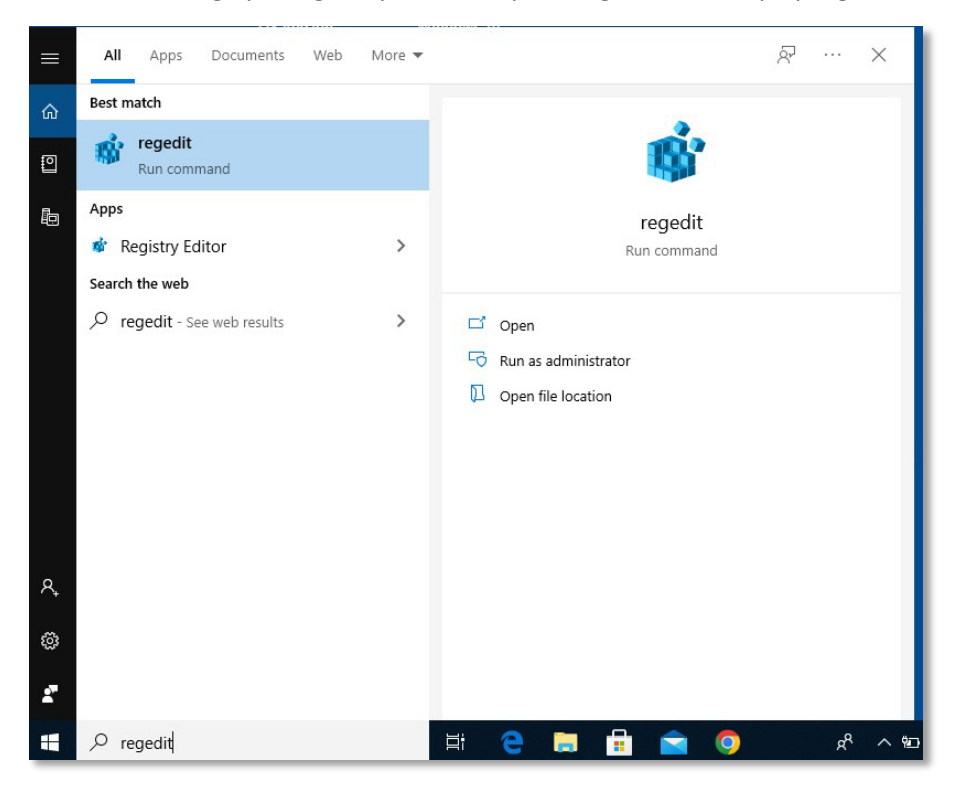

Vælg mappen **HKEY\_LOCAL\_MACHINE**, åbn **SYSTEM**, og åbn **CurrentControlSet**.

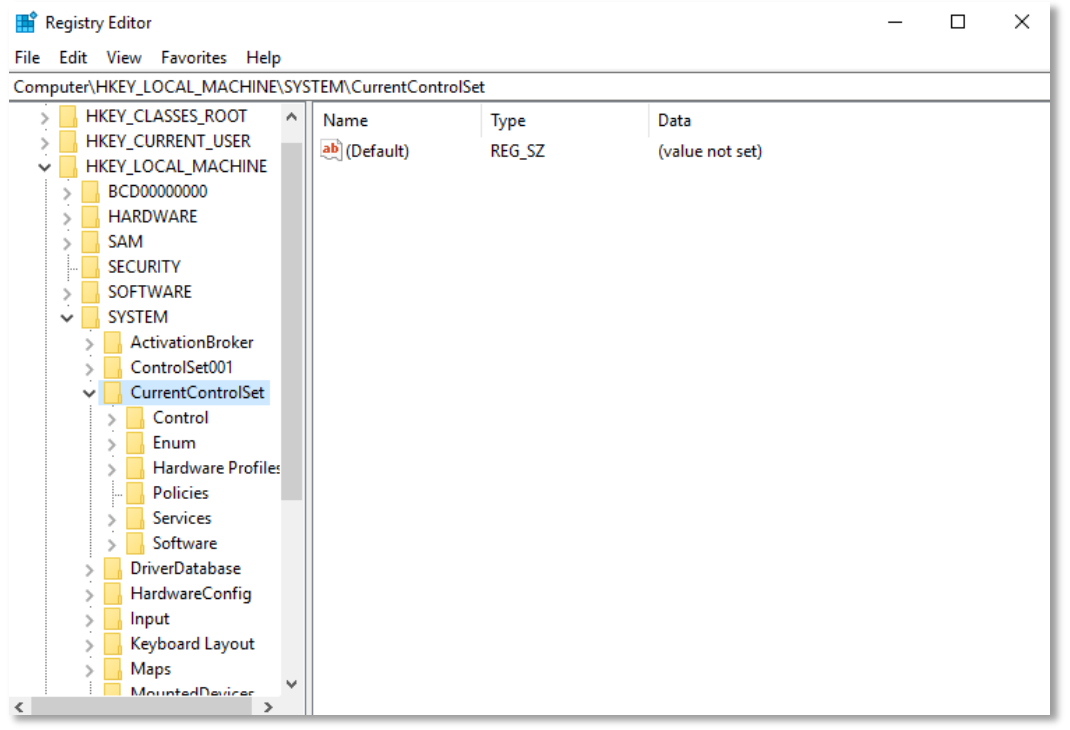

Åbn **Services,** derefter **WebClient** og **Parameters**. Her finder du **FileSizeLimitInBytes**, hvor du kan ændre værdien til f.eks. 4294967295 i Decimal base.

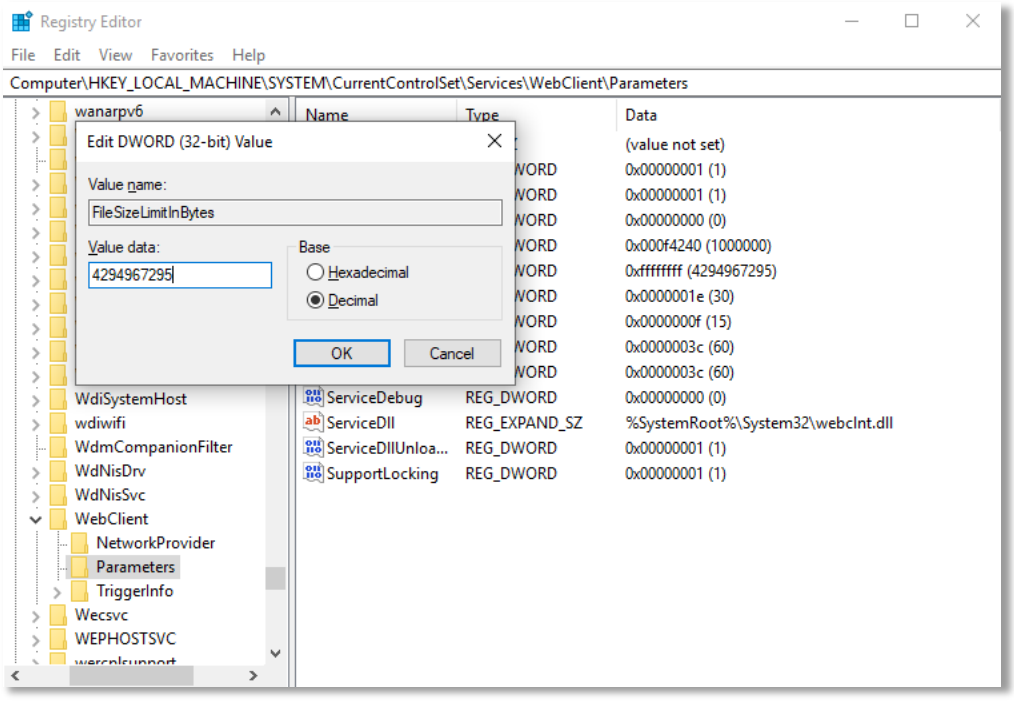

Nu kan du overføre filer på op til 4GB.

Hvis du arbejder med store mængder data, eller ikke har administrator-adgang til din computer, anbefaler vi at du bruger **SFTP** i stedet for WebDAVS.

#### <span id="page-13-0"></span>WebDAVS - Mac OSX Filhåndtering

På Mac OSX kan du bruge Finder til at åbne WebDAVS mapper.

Vælg **Connect to Server** under **Go**.

Indtast server URL fra SIFs **WebDAVS** fane under Server Address og klik **Connect**.

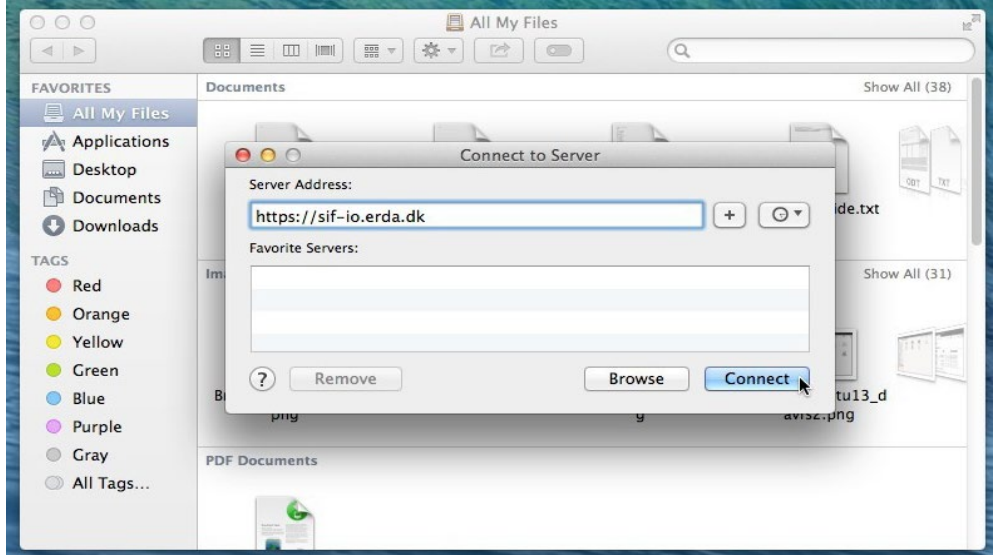

Nu bliver du bedt om at logge ind med dit brugernavn og kode. Her brugte vi det automatiske brugernavn [bardino@nbi.ku.dk@TestProject1,](mailto:bardino@nbi.ku.dk@TestProject1) men dit brugernavn vil generelt være en kombination af din registrerede email og navnet på dit SIF projekt.

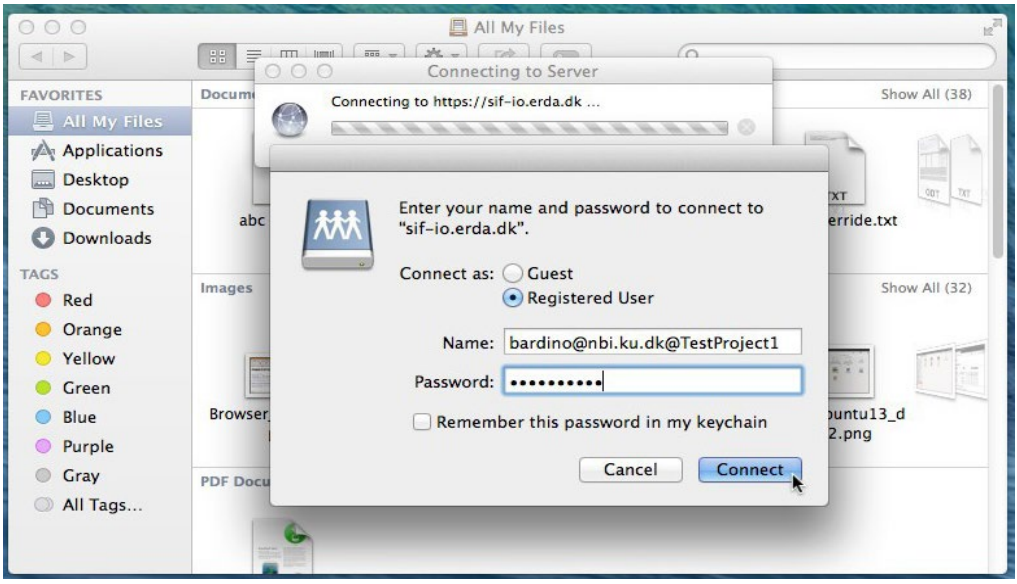

Hvis login lykkes, vil du se din SIF mappe under dine filer.

#### <span id="page-14-0"></span>WebDAVS - Linux Filhåndtering

På de fleste moderne Linux distributioner kan du åbne WebDAVS mapper med filhåndteringen, uanset om det er Nautilus, Konqueror, Dolphin, Thunar eller en femte. Klik på **Go** og vælg **Open Location**.

Her skal du indtaste server URL fra SIF **WebDAVS** siden (du skal måske erstatte https med davs i URLen hvis det fejler) og klik **Connect**.

I vores eksempel har vi brugt XFCE med Thunar, så vi skulle bruge davs som prefiks i stedet for https.

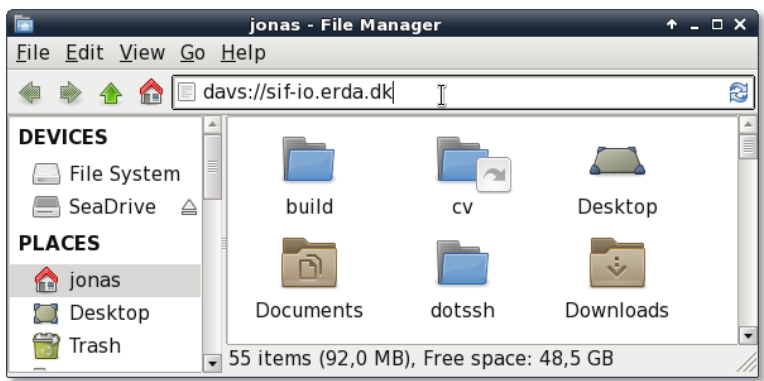

Login med brugernavnet og det kodeord du valgte på SIF **WebDAVS** siden. Dit brugernavn vil generelt være en kombination af din email og navnet på dit SIF projekt.

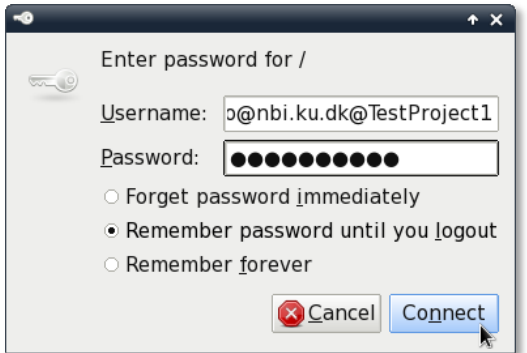

Hvis det lykkes dig at logge ind vil du se dine SIF mapper og filer i dit system.

NB: Nautilus/Thunar bruger GNOME gvfs-bibliotek, som havde en kendt fejl i ældre versioner. På grund af fejlen hang uploads på over 1GB konsekvent. Hvis du oplever det her problem, anbefaler vi at opgradere til en nyere udgave af gvfs (f.eks. 1.22.2), eller at du bruger en anden klient.

## <span id="page-15-1"></span><span id="page-15-0"></span>Sikker filoverførsel via SFTP etc.

SFTP er en sikker og effektiv protokol til fil-overførsler lidt i stil med den gamle FTP-protokol, men med indbygget sikkerhed. SFTP bygger på sikkerheds-infrastrukturen fr[a OpenSSH](http://www.openssh.com/) og er understøttet af en lang række klienter på de populære platforme – nogle af dem integrerer endda funktionaliteten i deres filhåndtering, så du ikke behøver downloade apps.

For at komme i gang skal du åbne **SFTP** fanen under SIF **Setup** og konfigurere hvordan du vil identificere dig for vores server. Enten skal du copy paste en eller flere SSH public keys<sup>[1](#page-15-2)</sup> eller indtaste det kodeord du vil bruge. Klik derefter **Save SFTP Settings**. Bemærk at dine login-detaljer – også dit brugernavn – bliver vist samme sted.

<span id="page-15-2"></span><sup>&</sup>lt;sup>1</sup> Du kan læse mere om hvordan du bruger SSH public keys her: Git - Generating Your SSH [Public Key \(git-scm.com\)](https://git-scm.com/book/en/v2/Git-on-the-Server-Generating-Your-SSH-Public-Key)

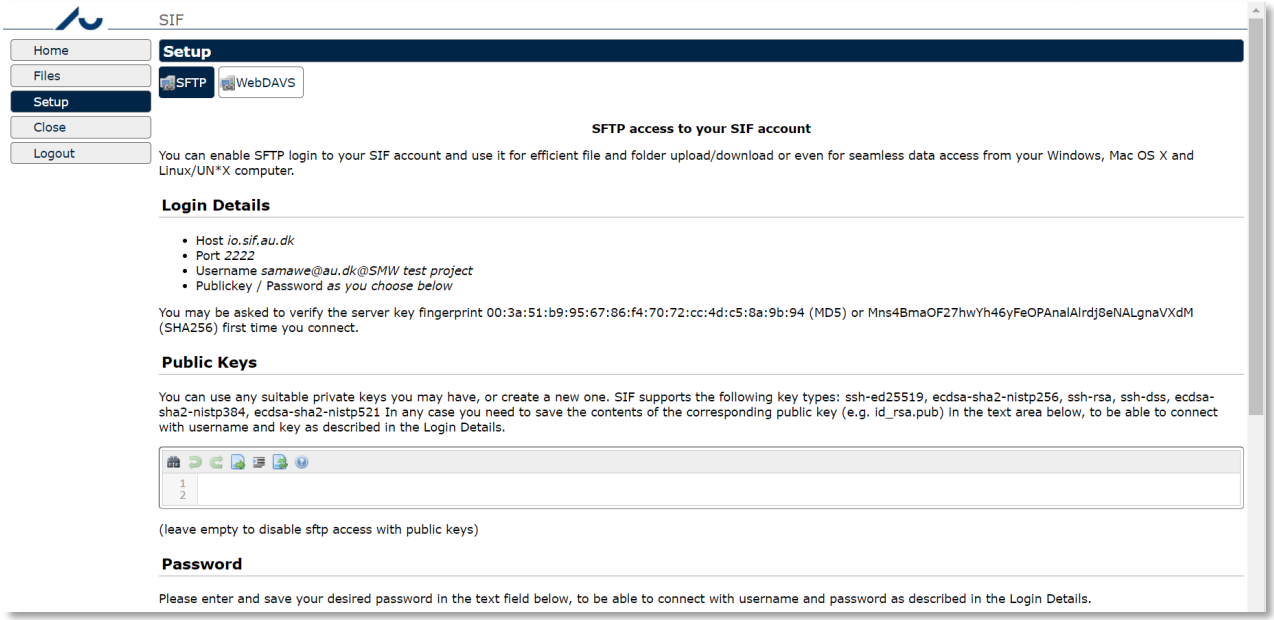

Når du har sat SIF op til SFTP skal du sætte din maskine op til adgangen, og til det skal du bruge en klient.

Vi anbefaler en af de her, som vi ved virker med SIF.

#### <span id="page-16-0"></span>FTP/FTPS/SFTP klient WinSCP

WinSCP er en FTP/FTPS/SFTP klient til Windows, som findes i en portabel udgave som kan køre hvor som helst uden installation, og dvs. uden administrator-adgang og har en semi-automatisk *sync*-funktion som gør det nemmere at synkronisere filer mellem din maskine og SIF.

Du kan finde mere information på projektets egen side[: https://winscp.net/](https://winscp.net/)

#### <span id="page-16-1"></span>SSH klient PuTTY SFTP

PuTTY er en SSH klient udviklet til Windows, som også er tilgængelig på andre platforme nu. Den har en kommandolinje SFTP klient, som du kan bruge med SIF.

NB: af sikkerhedshensyn skal du bruge version 0.67 og nyere for at kunne forbinde til SIF. Ældre versioner (mindst indtil 0.64) afviser at forbinde med fejlen "Couldn't agree a key exchange algorithm: available ...". Et kig på PuTTY [Changes](http://www.chiark.greenend.org.uk/%7Esgtatham/putty/changes.html) viser at der også er et antal sikkerhedsrettelser, som er grund nok til at opgradere til version 0.68 eller nyere.

Du kan finde mere information på projektets egen hjemmeside: [www.chiark.greenend.org.uk/~sgtatham/putty/](http://www.chiark.greenend.org.uk/%7Esgtatham/putty/)

#### <span id="page-16-2"></span>Linux Filhåndtering SFTP fjernmapper

På de fleste moderne Linux distributioner kan du åbne SFTP fjernmapper gennem filhåndteringen. Fremgangsmåden er ligesom med WebDAVS, bortset fra at du skal ændre URL til at pege på SFTP.

Indtast server-detaljerne fra **SFTP** under setup, og klik **Connect**. Erstat evt. sftp med ssh i adressen hvis det fejler. I vores eksempel skal vi kun taste sftp://sif-io.erda.dk, da port 22 er implicit.

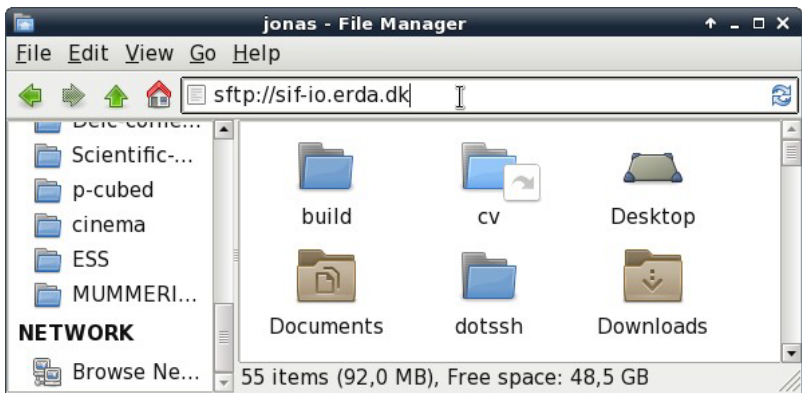

Resten af setuppet er som for WebDAVS, bare med login-detaljer fra dit SFTP Setup.

#### <span id="page-17-0"></span>**SSHES**

På Mac OSX og Linux kan du bruge SSHFS til at binde fjernmapper ind på din maskine, så du kan bruge indholdet som om det lå lokalt.

Vi har nogle korte instrukser til hvordan du gør i SIF under **Setup** på din **SFTP** fane. Klik **Show more SFTP client details…**

### <span id="page-17-1"></span>Support, spørgsmål og kommentarer

Hvis du har kommentarer til hvordan vi kan gøre brugeroplevelsen bedre eller spørgsmål om SIF vil vi meget gerne høre fra dig.

Dette gælder også support, hvis du er faldet over noget, der ikke virker som vi har beskrevet. For at vi kan hjælpe dig effektivt skal du inkludere information om dit styresystem og web-browser i henvendelsen. Hvis du er i tvivl om hvilket styresystem og browser du bruger, kan du chekke det ved at besøg[e www.whatismybrowser.com](http://www.whatismybrowser.com/) eller [detectmybrowser.com.](http://detectmybrowser.com/) Send os linjen under "Your web browser is:", eller for detectmybrowser, linjen som begynder med "You're using".

Skærmbilleder er også meget nyttige når vi skal hjælpe, for de lader os se præcis hvad du ser.

Kontakt os ved at maile SIF Support.

<span id="page-17-3"></span><span id="page-17-2"></span>Venlig hilsen AskOS.